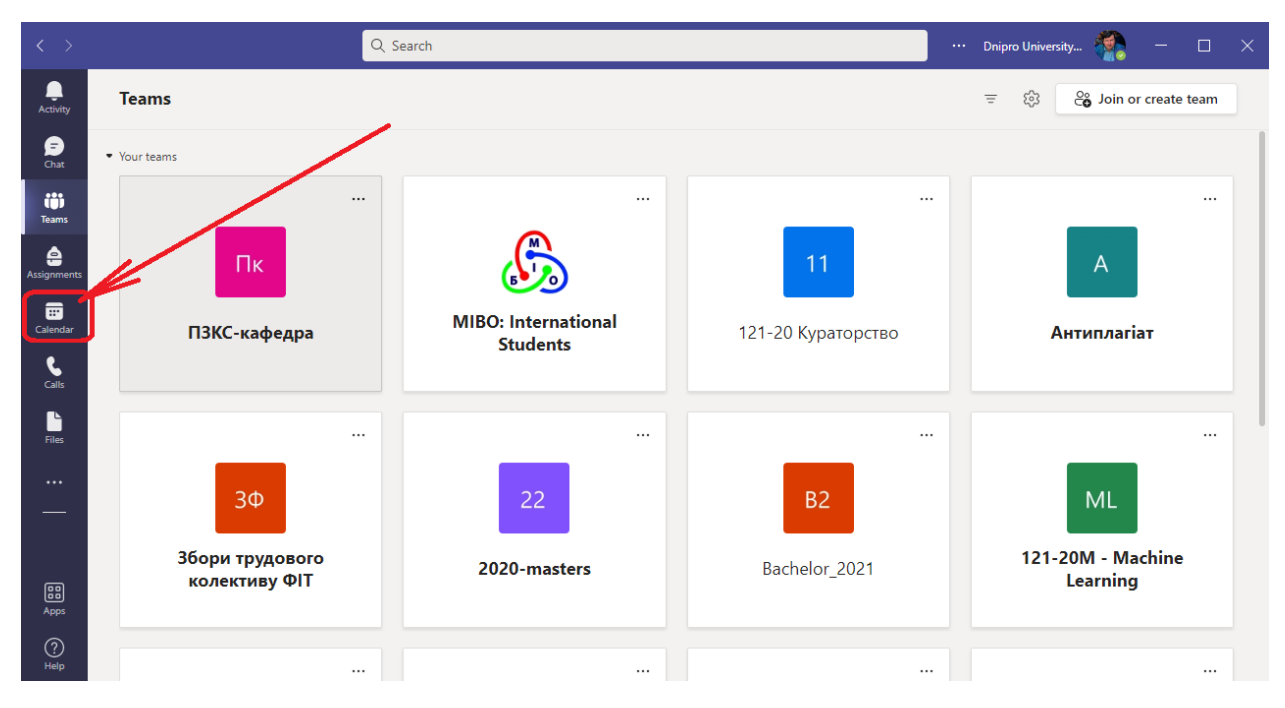

### **1. Зайдіть в Teams та оберіть календар**

**2. Почніть планування зустрічі. На який час та дату вона буде запланована – не має ніякої різниці. Ви завжди будете мати доступ до неї.**

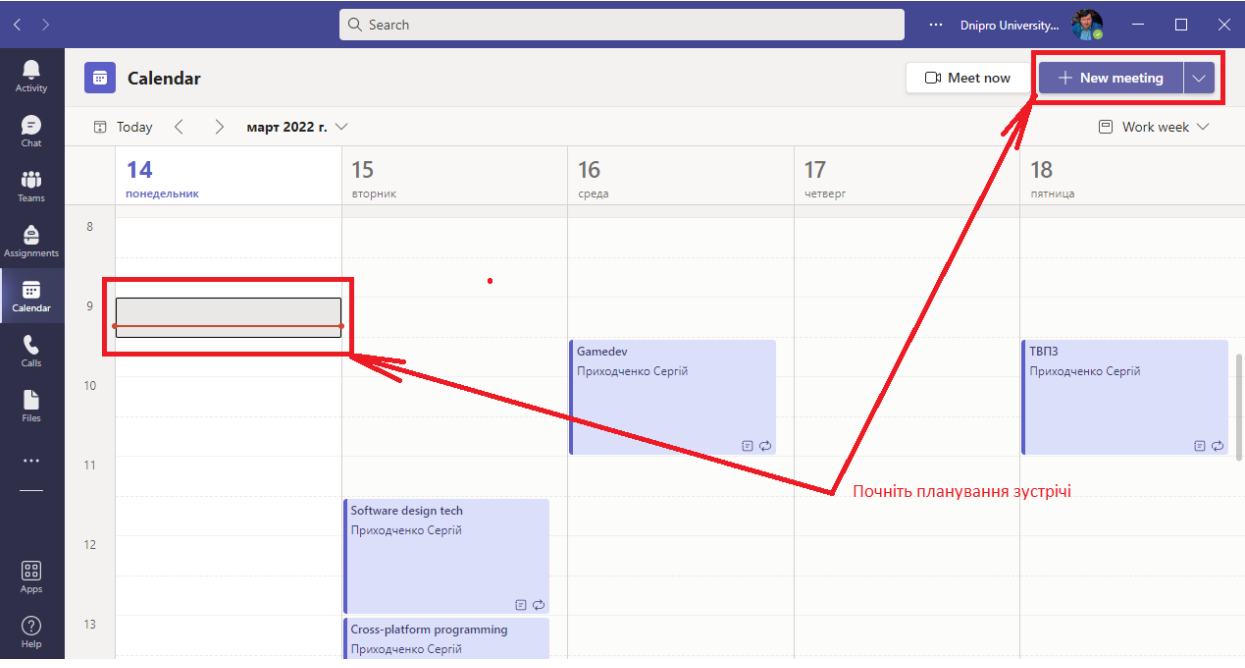

**3. Назвіть вашу зустріч-запис, та обов'язково додайте хоч одного слухача. Без додавання слухача запис не почнеться. Хто це буде – неважливо. Можна додати всю групу одразу, щоб було меньш питань щодо прав на запис, але щоб їх не турбувати я зазвичай додаю лаборанта кафедри.**

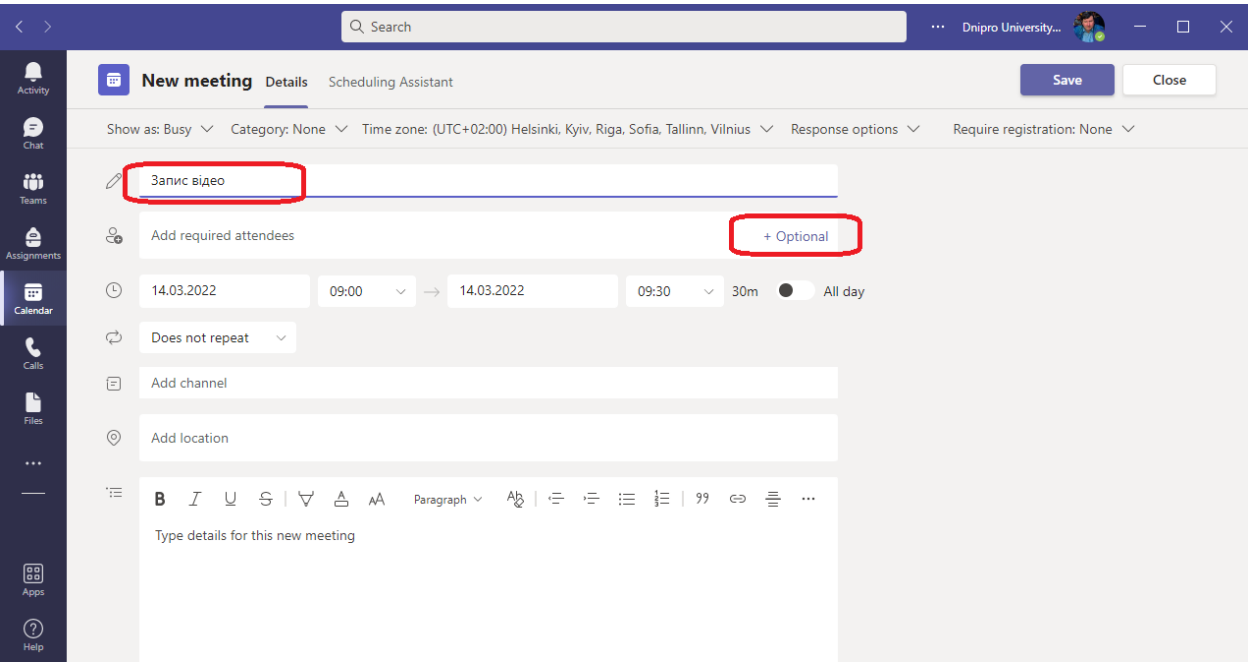

#### **4. Надішліть оновлення до календаря.**

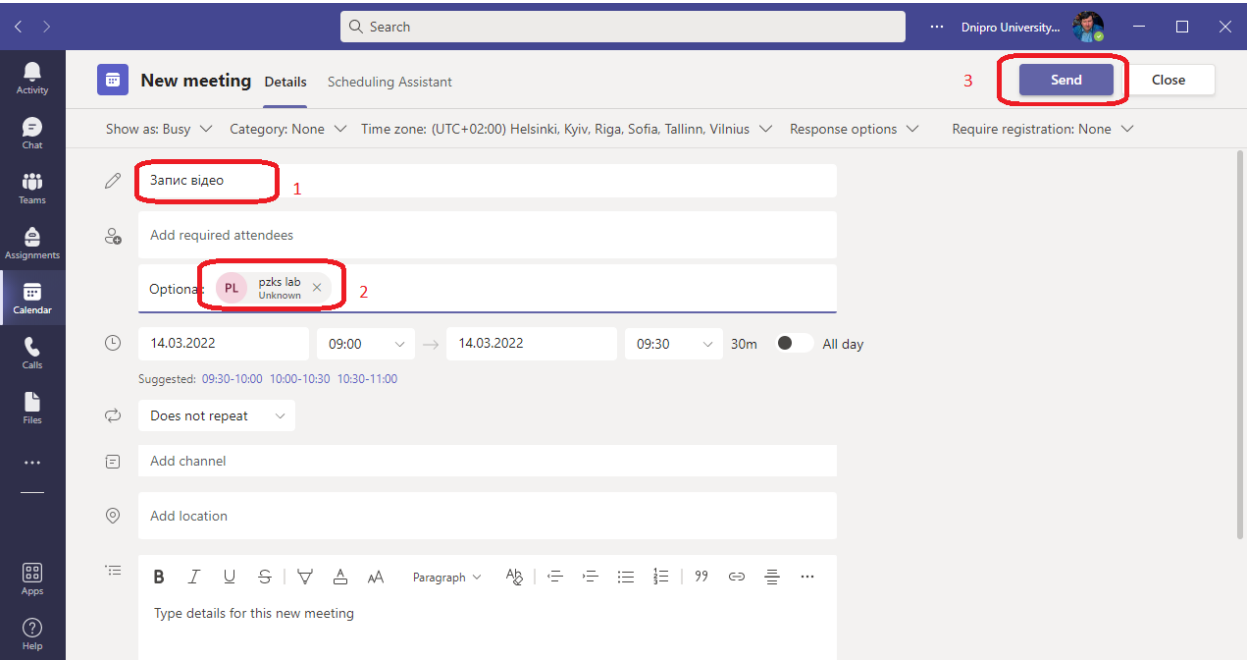

# **5. Доєднайтесь до зустрічі.**

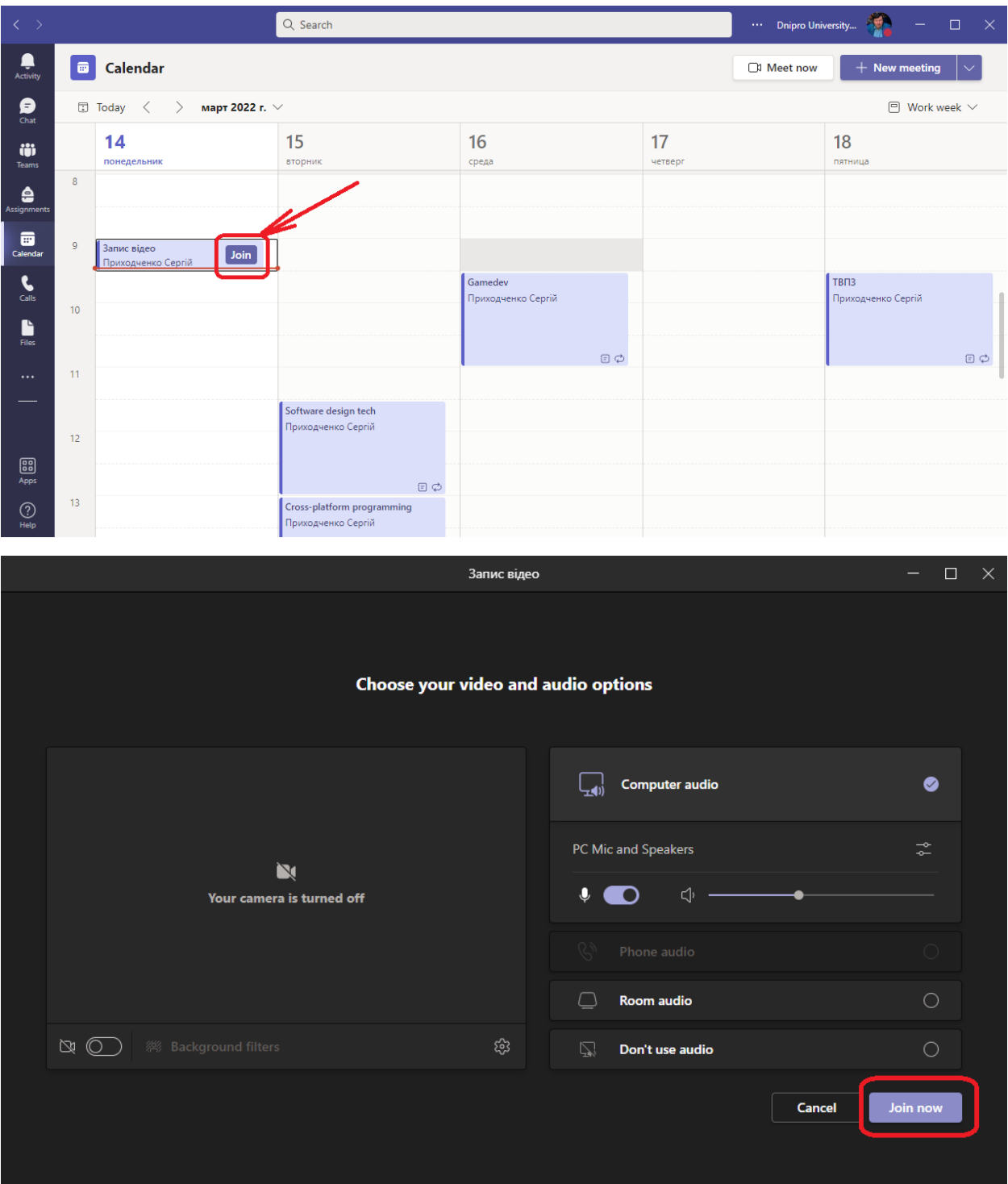

### **6. Запустіть запис зустрічі**

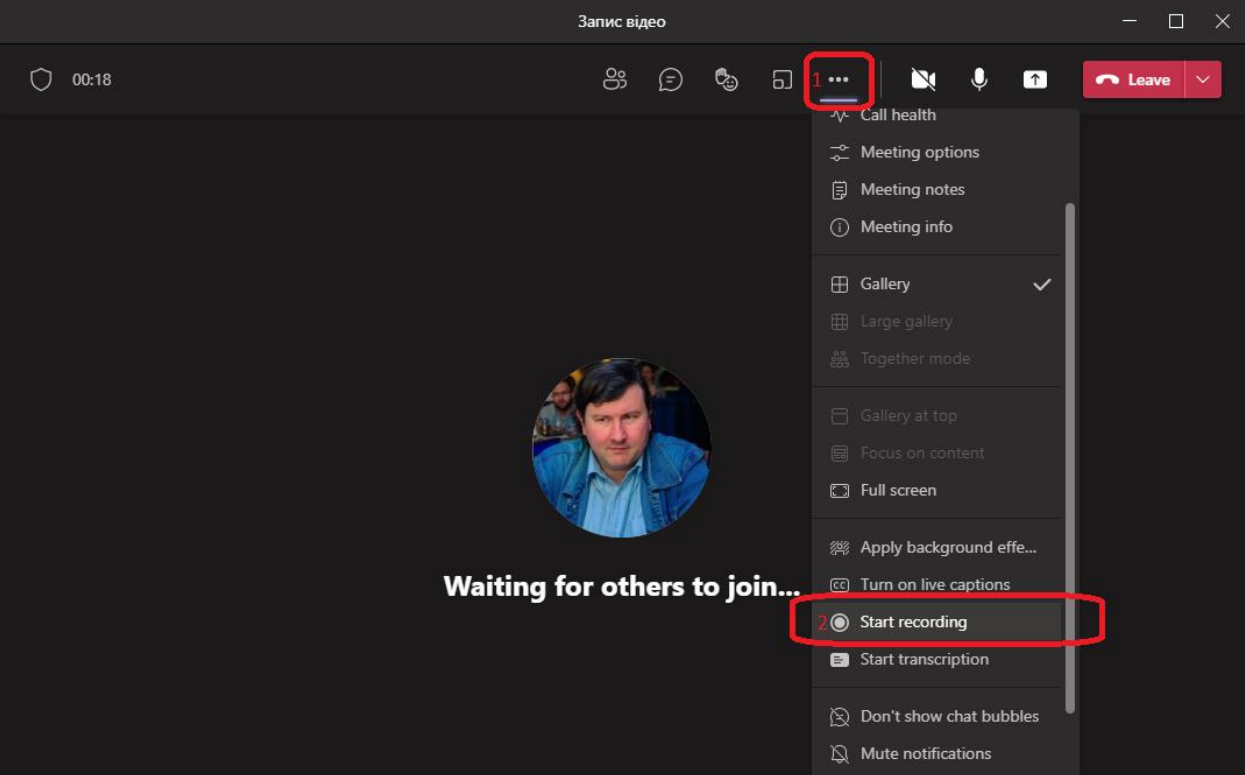

**7. Рекомендую вимкнути транскрипцію, тому що зараз розпізнає тільки англійську мову.**

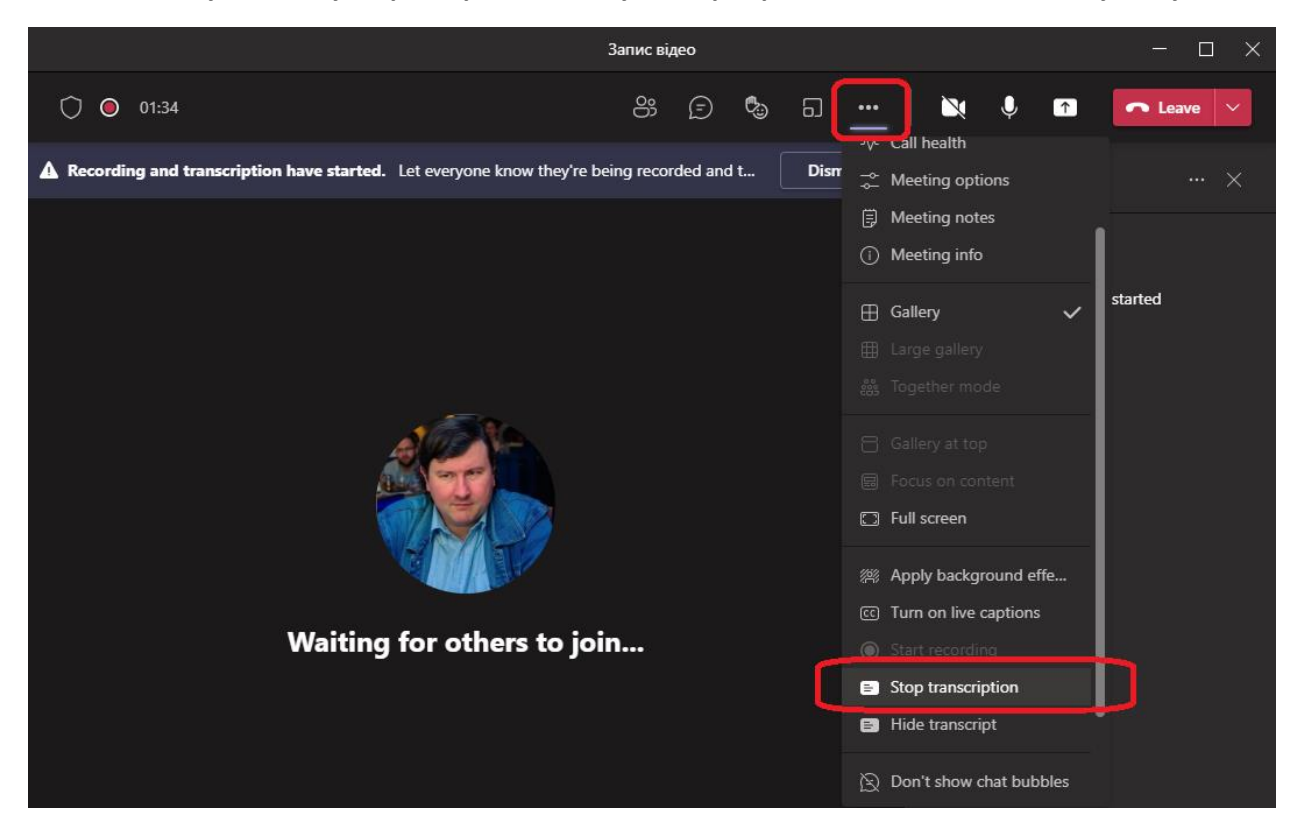

#### **8. Коли закінчите – вимкніть запис**

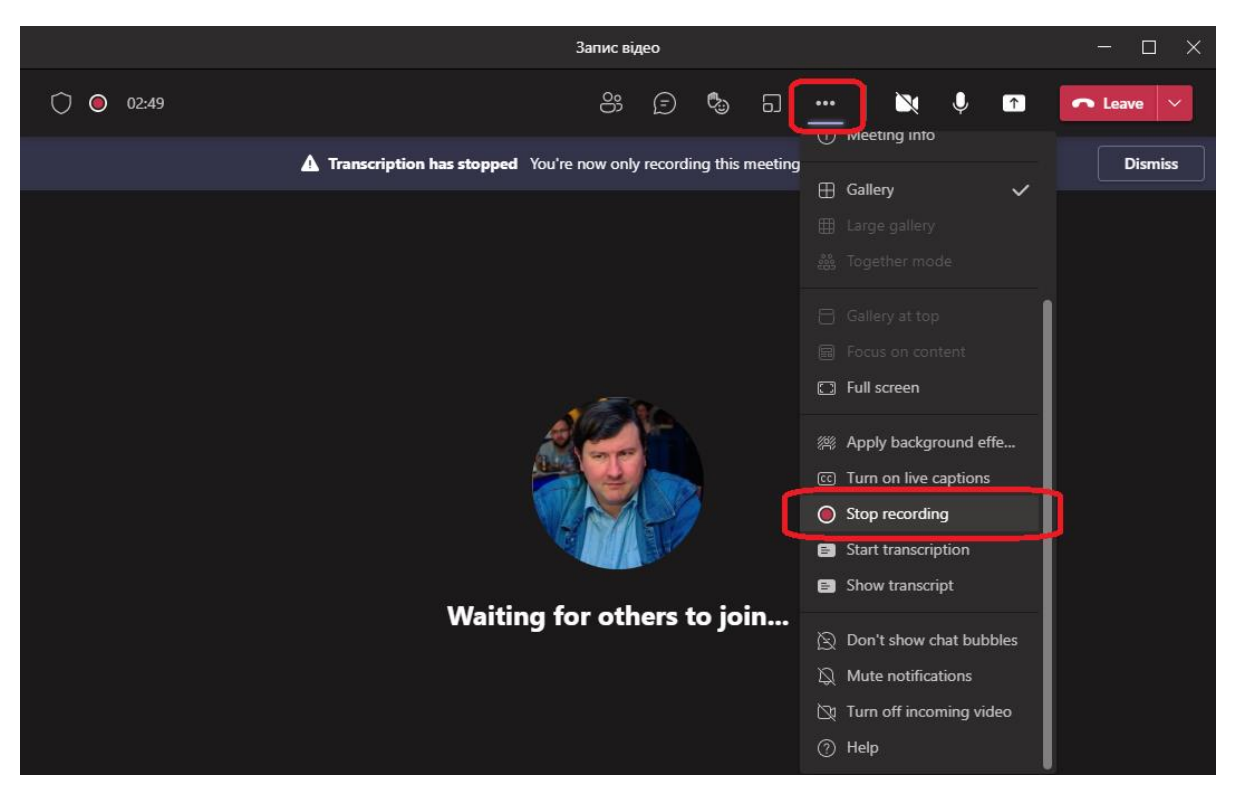

**9. Не просто покиньте лекцію, а - завершіть зустріч: так ви автоматично відключите усих присутніх, якщо хтось заглянув.**

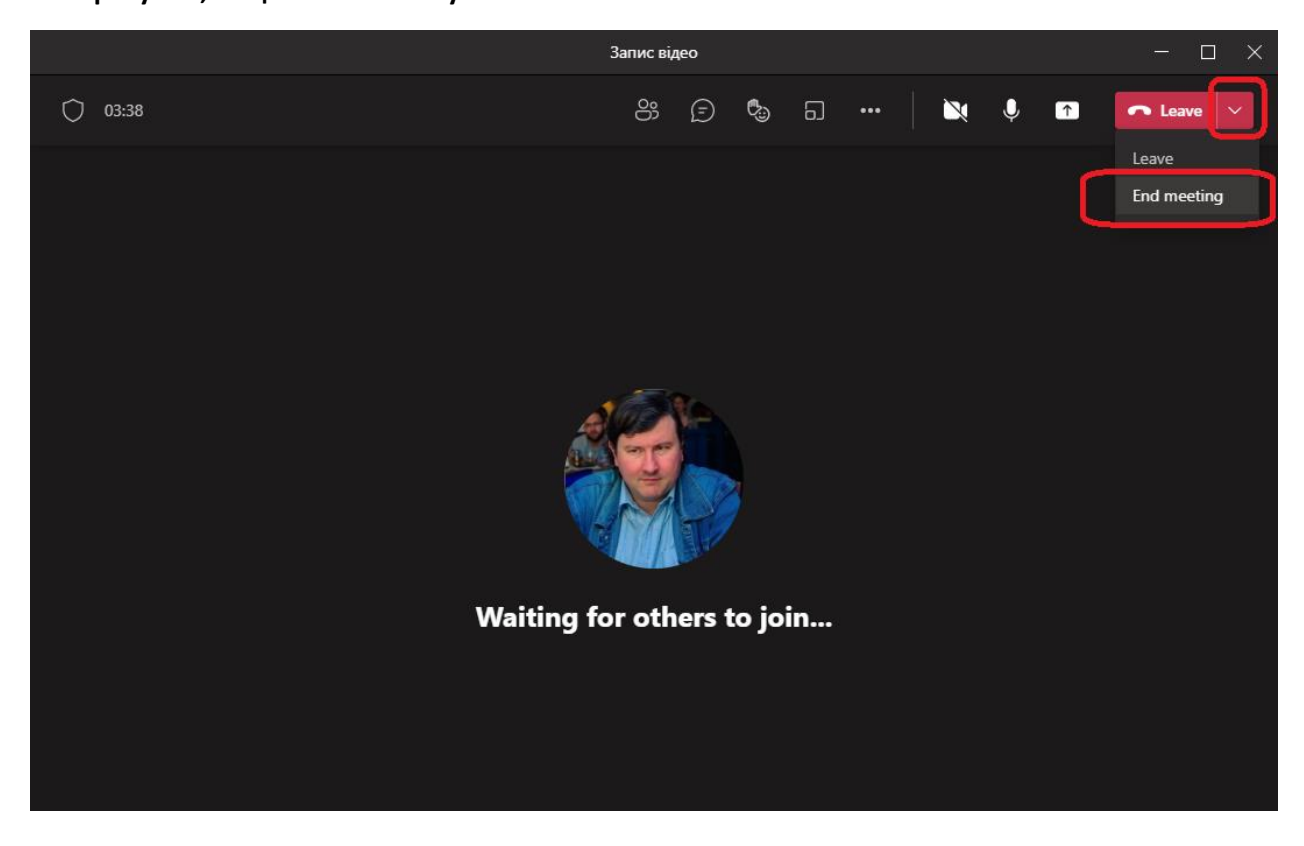

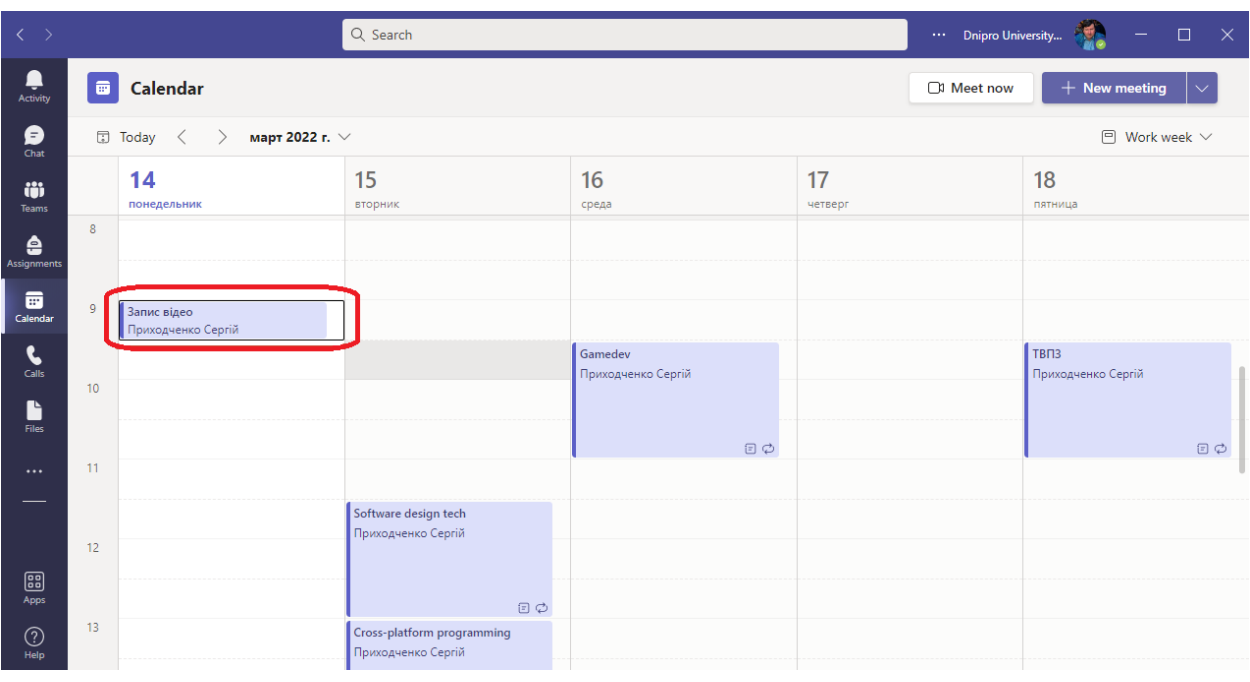

# **10. Щоб отримати відео натисніть в календарі на зустріч-запис**

## **11. В меню оберіть Чат/бесіда з учасниками.**

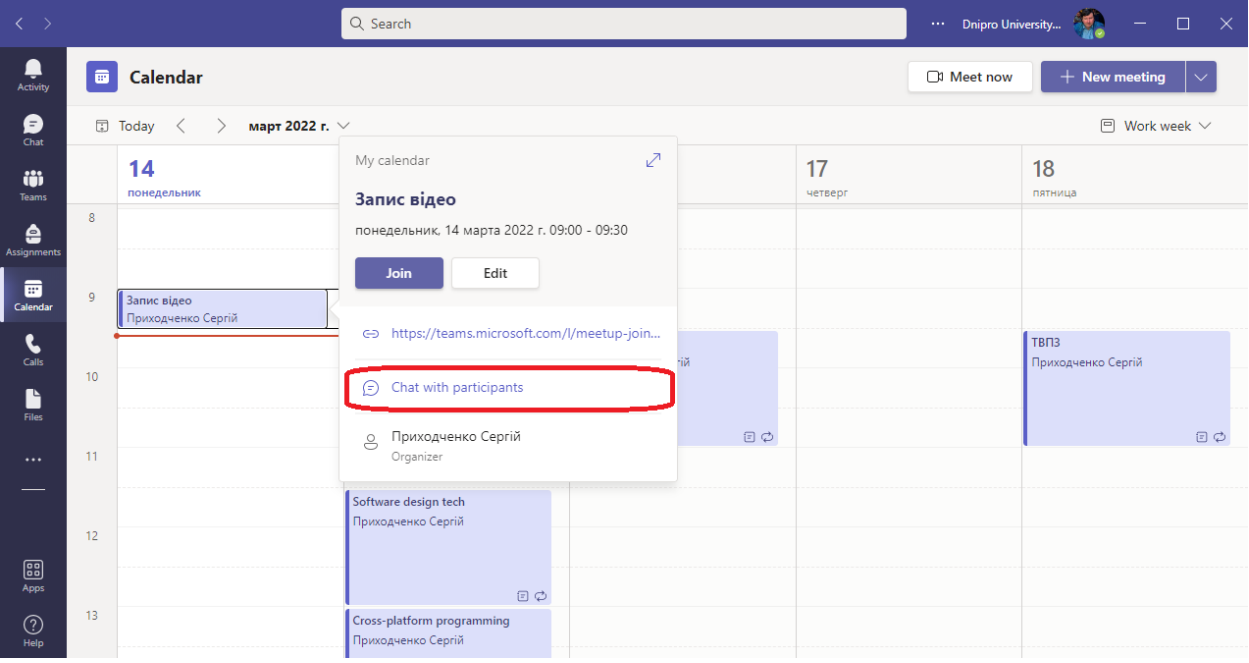

**12. В розмові ви побачите ваш запис. Нажавши на три крапки – випаде меню, де можна отримати посилання (його можна надіслати студентам)**

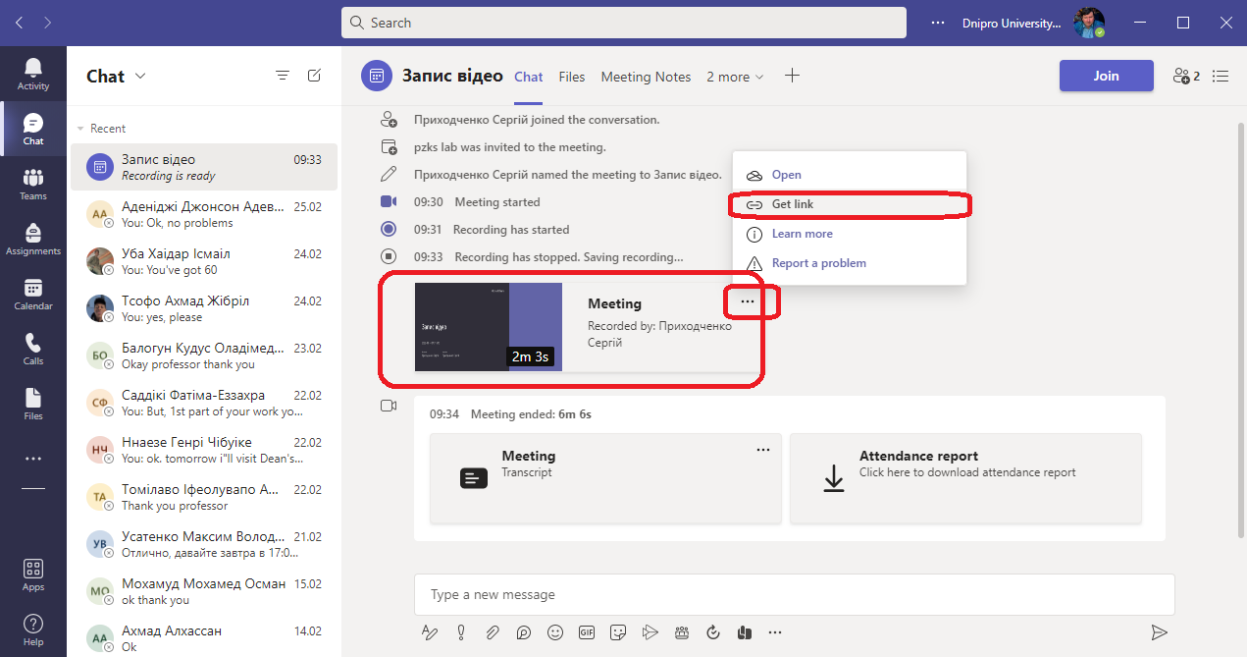

**13. А можна запис відчинити, щоб передивитись**

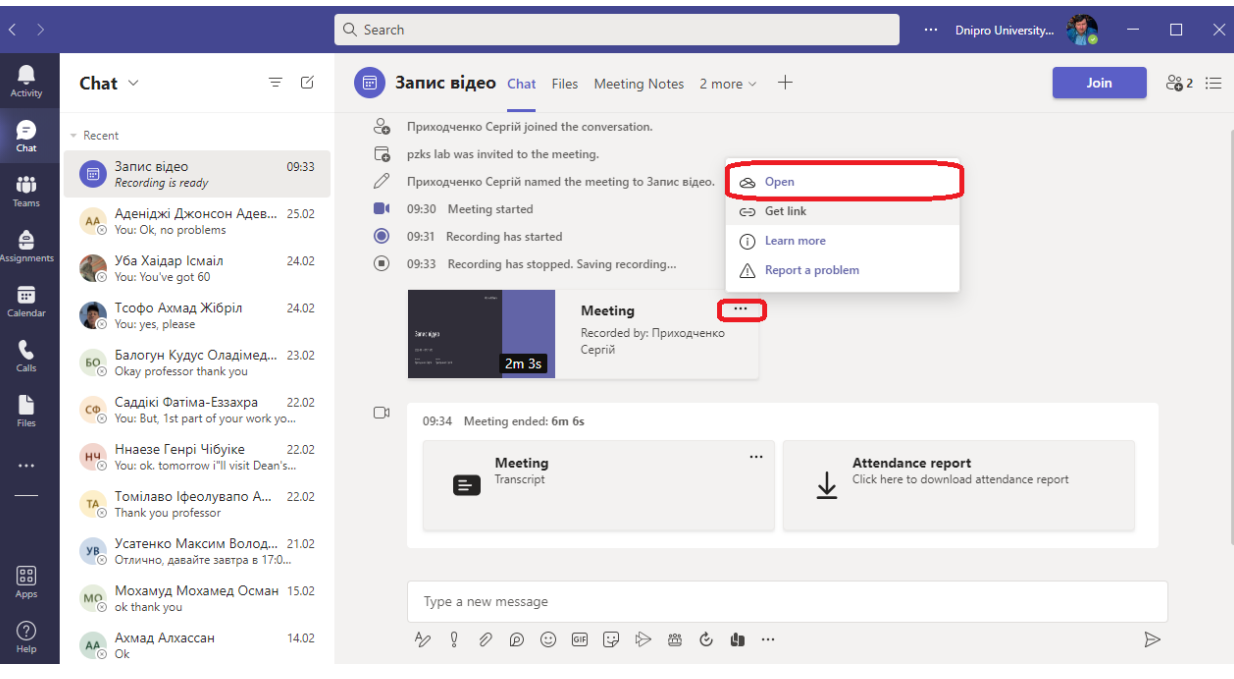

**14. Якщо ви оберете відчинити, то відео буде відчинено у браузері, де ви зможете керувати їм.**

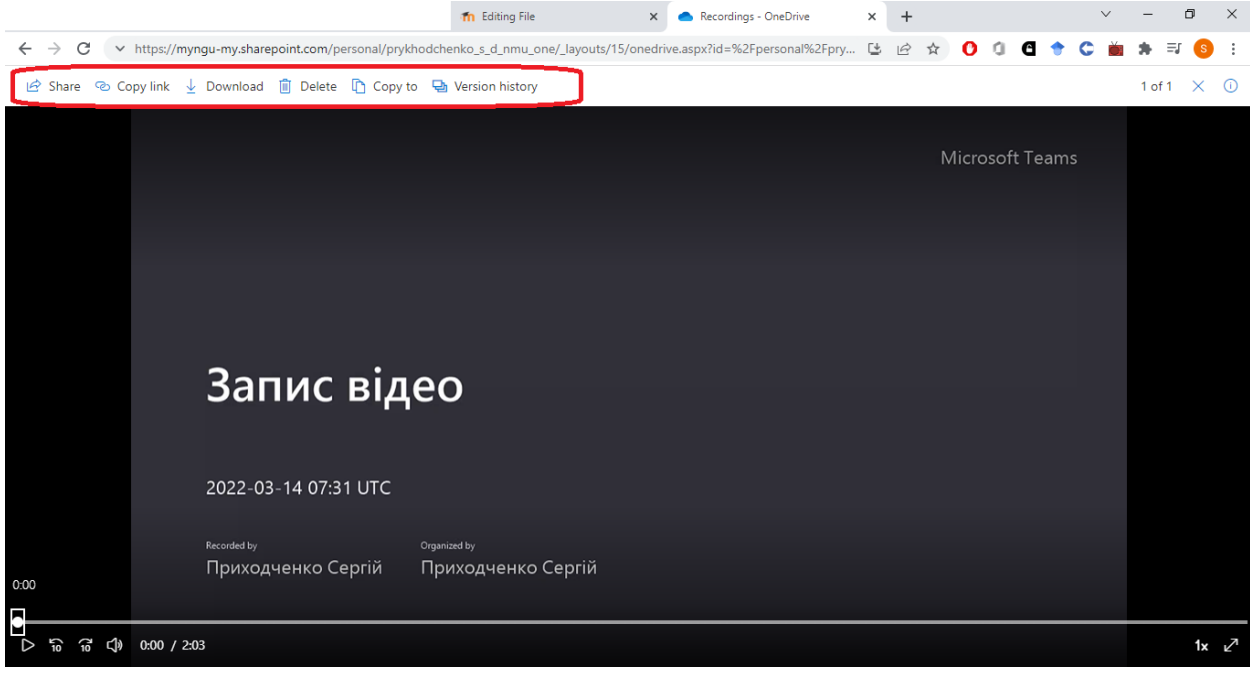